## How to earn cash back using EdenRed

Open your internet browser and type in www.edenred.uk.com in the top URL bar. 1.

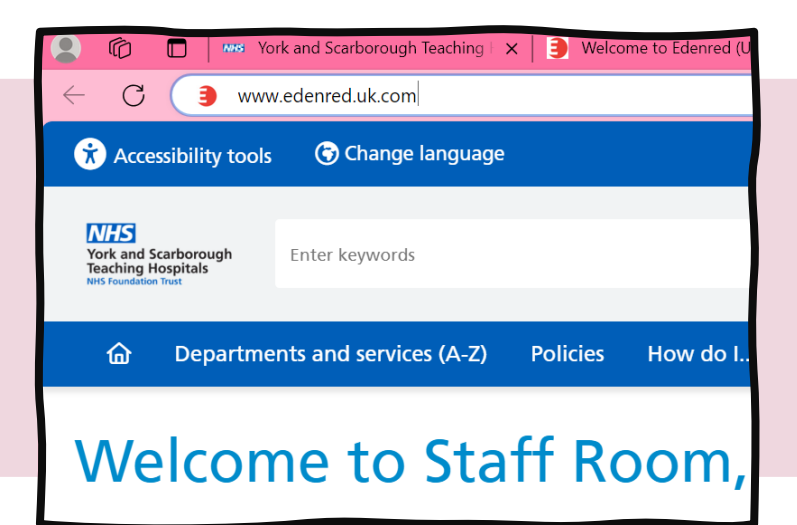

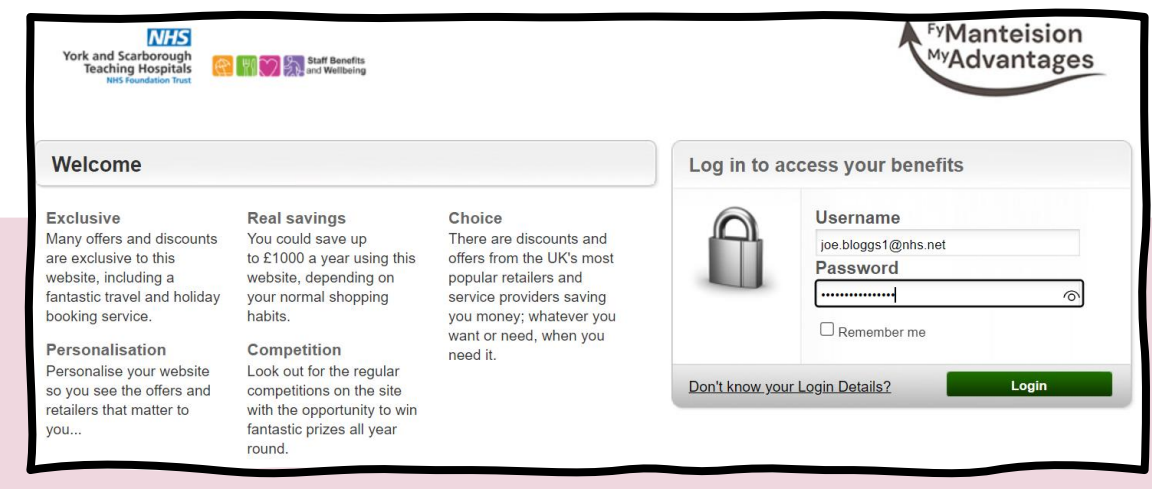

**2. Log in using your unique log in. You should have received<br>Concursions this via email if not please email vhs-tr staffbenefits@phs u** this via email, if not please email yhs-tr.staffbenefits@nhs.uk

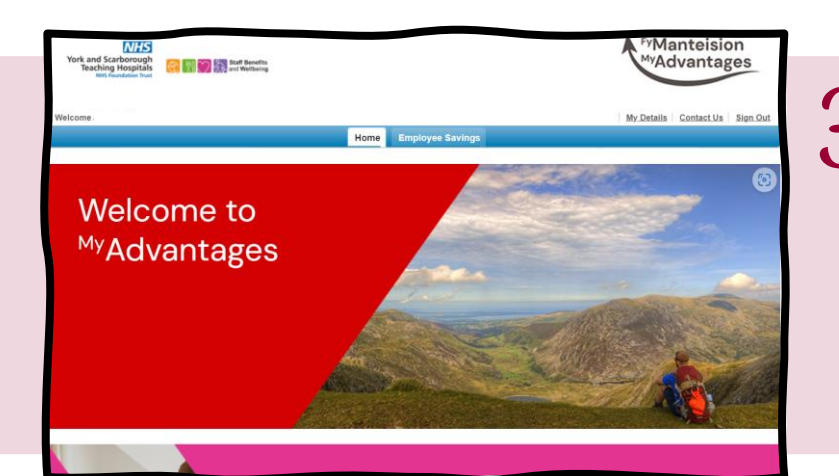

3. Welcome to the Eden<br>3. Red homepage. To access vouchers and cashback, click the 'Employee Savings' tab at the top next to 'home'.

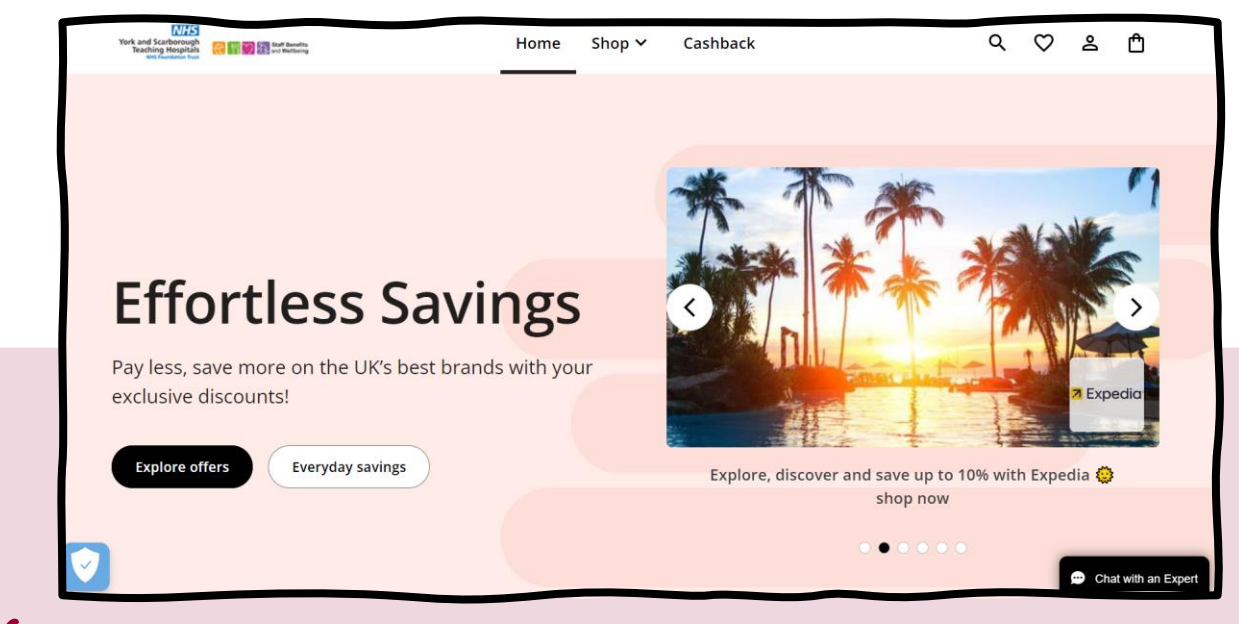

4. A new window will open in your browser with the above page. Click the 'Cashback' tab at the top.

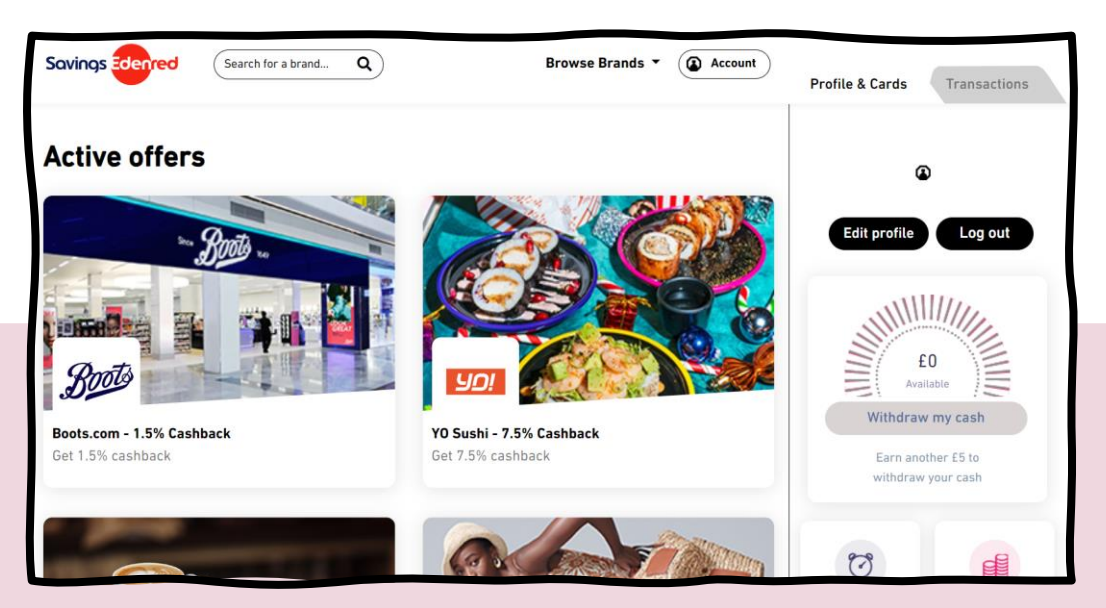

A new window will open in your browser that looks like the above. One the right is your profile, this is where all your cashback earned will be banked. You can withdraw and see your transactions here.

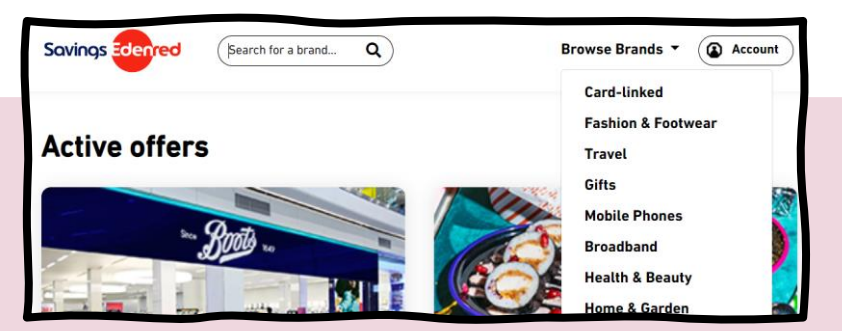

You can search for brands using the search bar at the top. Or click 'Browse Brands' at the top for a drop down menu of categories to 6. browse through.

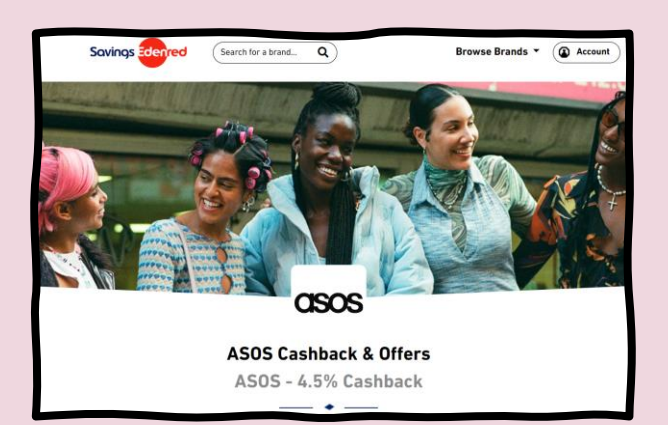

7. When you click your chosen store, a page like this will open.

Scroll down to read the offer details and terms and conditions of earning cashback.

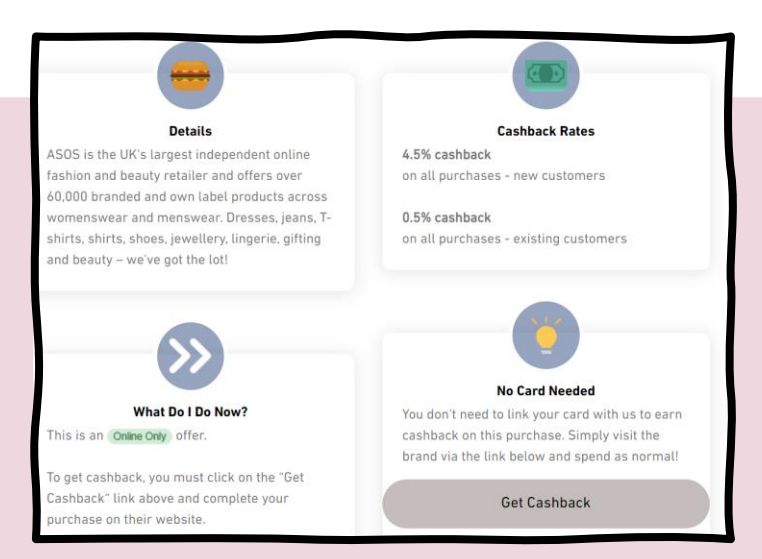

## 8.

Make sure you read all the smaller details of the offer!

For example; some cashback offers may only be available online or are only available to new customers only

Happy with the details of the cashback offer? Click 'Get Cashback' then follow the instructions on the pop up window.

## Please Note:

The cashback function is unavailable when using a Trust computer, please log in vis your own personal device/ computer to access.